## **Online Testing Highlights and Script for Spring 2018 Ohio's State Tests Administrations**

Test administrators must use this document when administering Ohio's State Tests online. It includes step-by-step directions, the oral script that test administrators must read aloud (printed in **bold** letters), descriptions of test settings and accommodation codes, and troubleshooting tips. This document provides key information that test administrators need on test day. Be sure to review the *[Spring 2018 Test Administration Manual](http://air1.solodev.net/core/fileparse.php/3094/urlt/OST_Spring2018_Test_Administration_Manual.pdf)* for additional information.

## **Step 1. Prepare for the Administration**

- $\Box$  Have available the information students will need for signing in: first name and SSID (Student ID for students who do not have an SSID). Test administrators may print test tickets to distribute to students on test day; find instructions in the *[TIDE User Guide](http://oh.portal.airast.org/core/fileparse.php/3094/urlt/TIDE_User_Guide_2017_2018.pdf)*.
- $\Box$  Have available each student's accessibility features information. If a student will use the text-to-speech feature, the student must use headphones. If the student is tested in a one-on-one situation, speakers are allowable.
- □ Have access to the *[Test Administrator User Guide](http://oh.portal.airast.org/core/fileparse.php/3094/urlt/OH_TA_User_Guide_2017-2018.pdf)*. The user guide provides complete information regarding the Test Administrator Interface and Student Testing Site.
- $\Box$  Have available at least two sheets of blank paper for each student (required for English language arts; by student request for other subjects).
- $\Box$  The online Student Testing Site includes the allowable calculator for mathematics tests and the physical science test; use of handheld calculators is at district or school discretion. If students use an approved handheld calculator, confirm that the memory has been cleared before and after each testing session. Note: Clearing the memory may reset mode to radians, if needed, you may need to show your students how to change the mode to degrees. See the [Ohio Department of Education's website](http://education.ohio.gov/) for calculator policies.
- $\Box$  The online Student Testing Site includes the reference sheets for mathematics tests; use of the paper reference sheet is at district or school discretion. If students wish to use paper copies of the reference sheet, students may use only the reference sheet posted on the [Student](http://oh.portal.airast.org/resources/student-practice-resources/)  [Practice Resources](http://oh.portal.airast.org/resources/student-practice-resources/) section of the Ohio's State Tests Portal within the mathematics folder. The test administrator must provide the sheet; students may not bring their own copies.
- $\Box$  The online Student Testing Site includes the reference sheet and periodic table for the end-of-course physical science test; use of the paper reference sheet and periodic table is at district or school discretion. If students taking the physical science test wish to use paper copies of the reference sheet or periodic table, students may only use the reference sheet posted on the [Student Practice Resources](http://oh.portal.airast.org/resources/science-spr/) section of the [portal](http://oh.portal.airast.org/ost.stml) within the science folder. The test administrator must provide the sheet; students may not bring their own copies.
- $\Box$  Prepare the test room. Ensure that charts, maps and other materials in the room that could assist students with test items are covered or removed before the test administration.
- $\Box$  Close all open applications on student devices and launch the [AIR Secure Browser or AIRSecureTest app](http://oh.portal.airast.org/secure-browsers.stml).

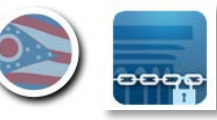

### **Step 2. Establish a Test Session**

To test online, students must sign in to an active test session and be approved for testing by the test administrator. Test administrators can establish test sessions only on test day, immediately before students begin testing. Note that the Test Administrator Interface will log out test administrators whose sessions are idle more than 20 minutes. Therefore, test administrators should establish the test session within 20 minutes of when students will sign in.

**2a.** Navigate to the [Test Administrator Interface](http://oh.portal.airast.org/users/teachers.stml) on the portal, then log in. Note that the Test Administrator Interface link for operational testing is active only during test windows.

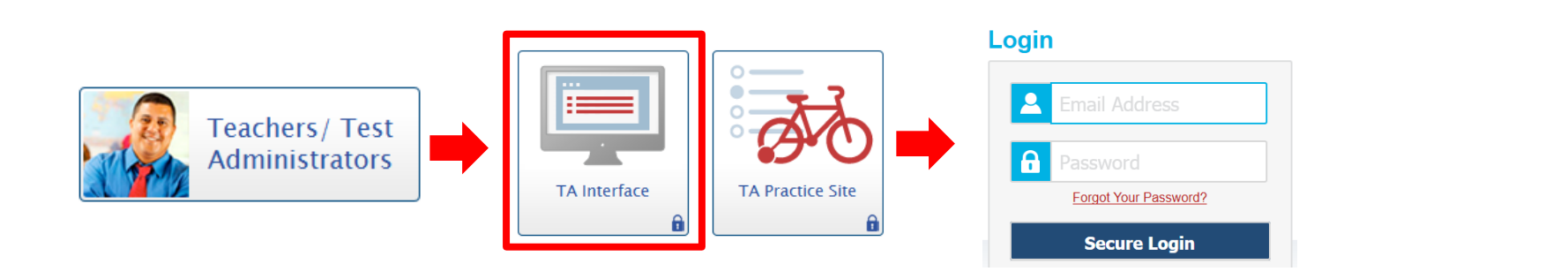

**2b.** After logging in, the test selection screen is immediately available. Click the **+** next to a subject to see the list of available grades or tests for an administration. Click the **+** next to a grade or test to see the available tests and test parts.

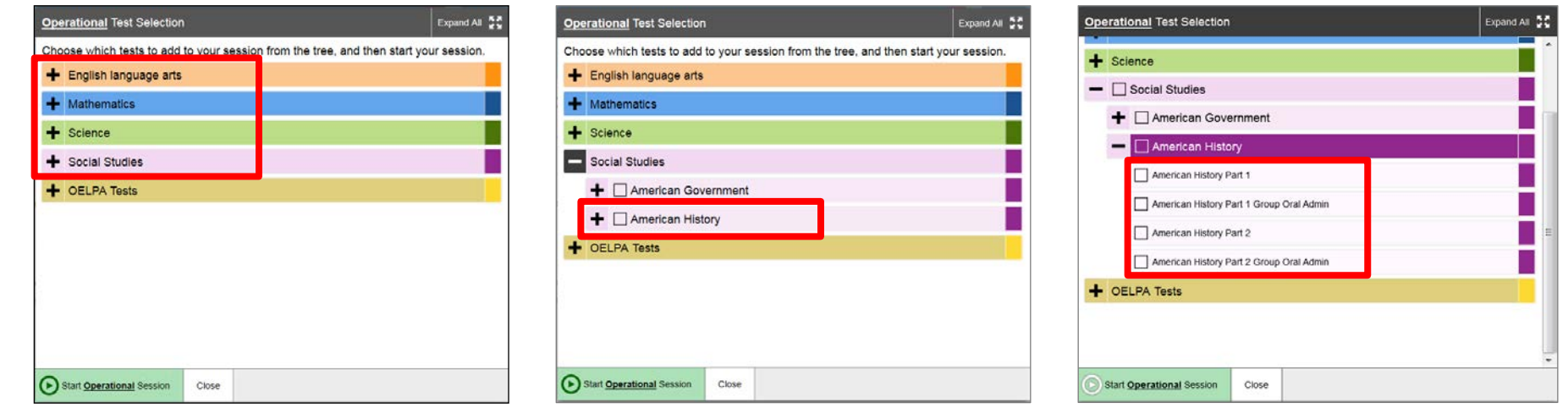

**2c.** Click the checkbox next to a test part to include it in the test session. Students in your session will be able to take only the tests they are eligible for and that you select for the session.

If students will take both parts of a test during the session, select both part of the test for the session. After the student submits one part of the test, he or she will sign in again using the same session ID and select the remaining part of the test.

If students will take only one part of a test during the session, select only that part of the test for the session.

*Note: The Group Oral Administration tests are intended for students who vill all all all alministration tests are intended for students who vill all all all alministration tests are intended for students who vill all all be testing in a group setting and receiving either a human reader or translation accommodation. Student records must have the "Group Oral Admin" flag set in TIDE in order to be eligible for these tests. These tests are not appropriate under any other circumstance.* 

- **2d.** Click the green [Start Operational Session] button to start the session. Upon doing so, the Test Administrator Interface will generate the Session ID.
- **2e.** Locate the Session ID. It appears at the top of the Test Administrator Interface screen.

Note: The location of the Session ID box may vary depending on your device and width of your browser window. Two examples are shown.

Write your Session ID on the board so that all students can see it.

Please note if students are taking both parts of a test during the session, students will use the same Session ID to sign into both parts.

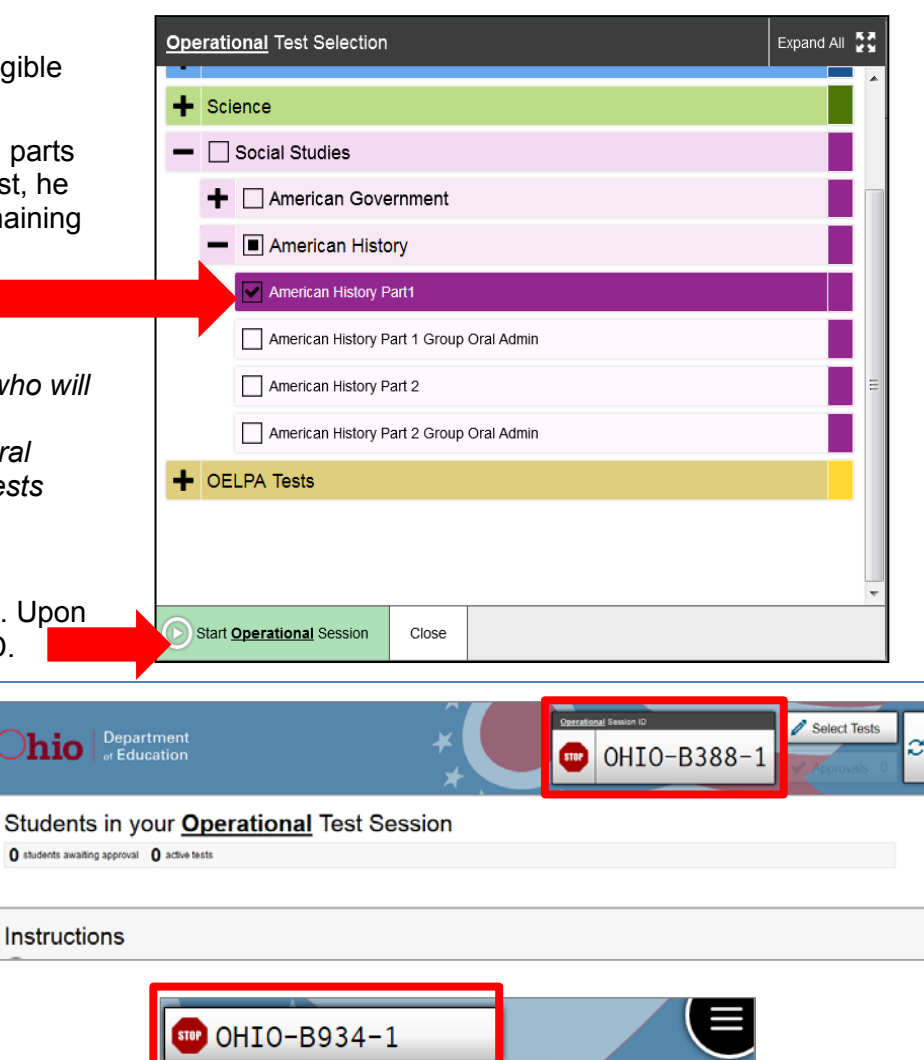

 $\overline{c}$ 

Students in your Operational Test Session

Select Tests

0 students awaiting approval 0 active tests

Instructions

### **Step 3. Introduce Students to the Test Administration**

Follow the script in the right column below to introduce the test administration to students. Use these directions for all students when starting a session.

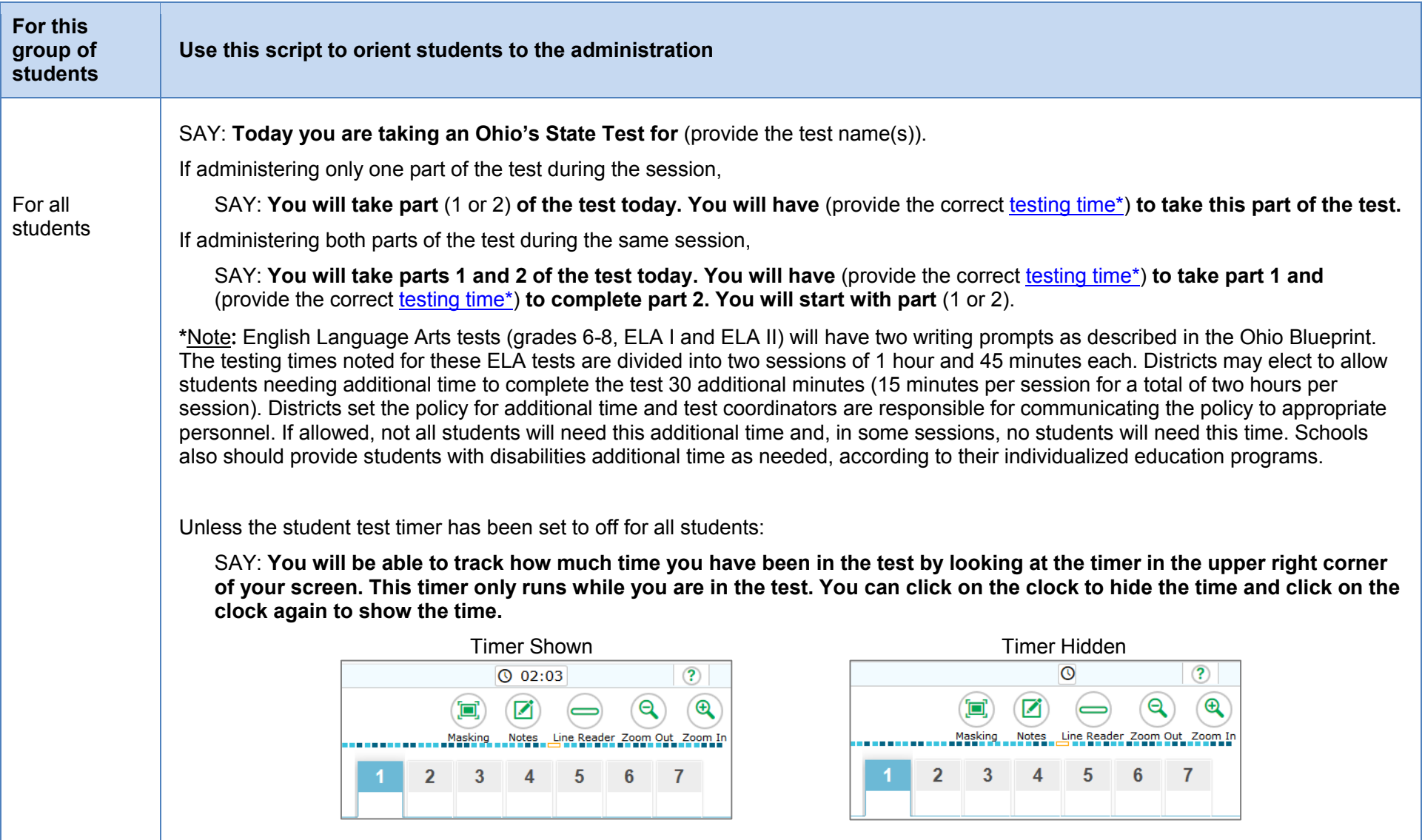

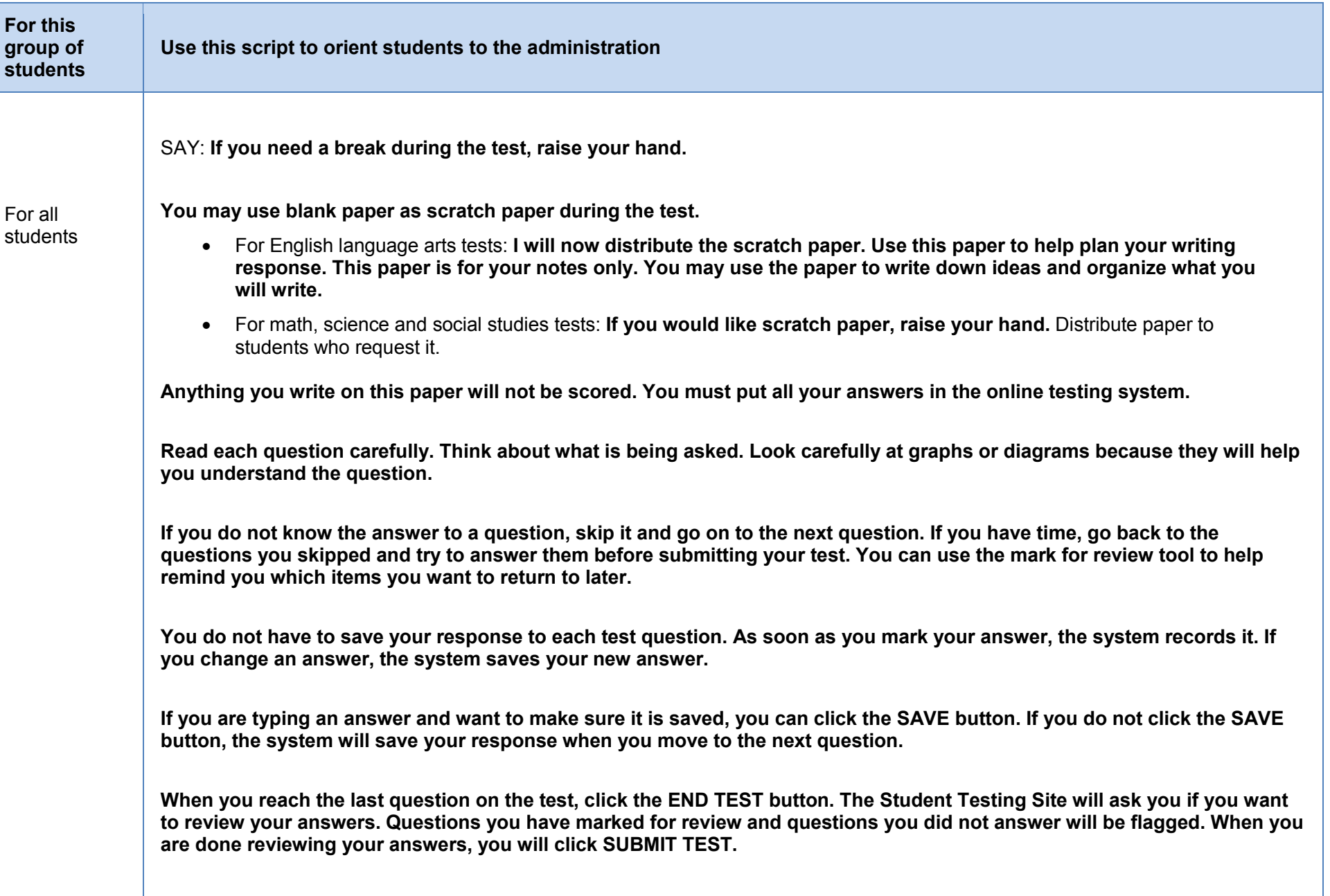

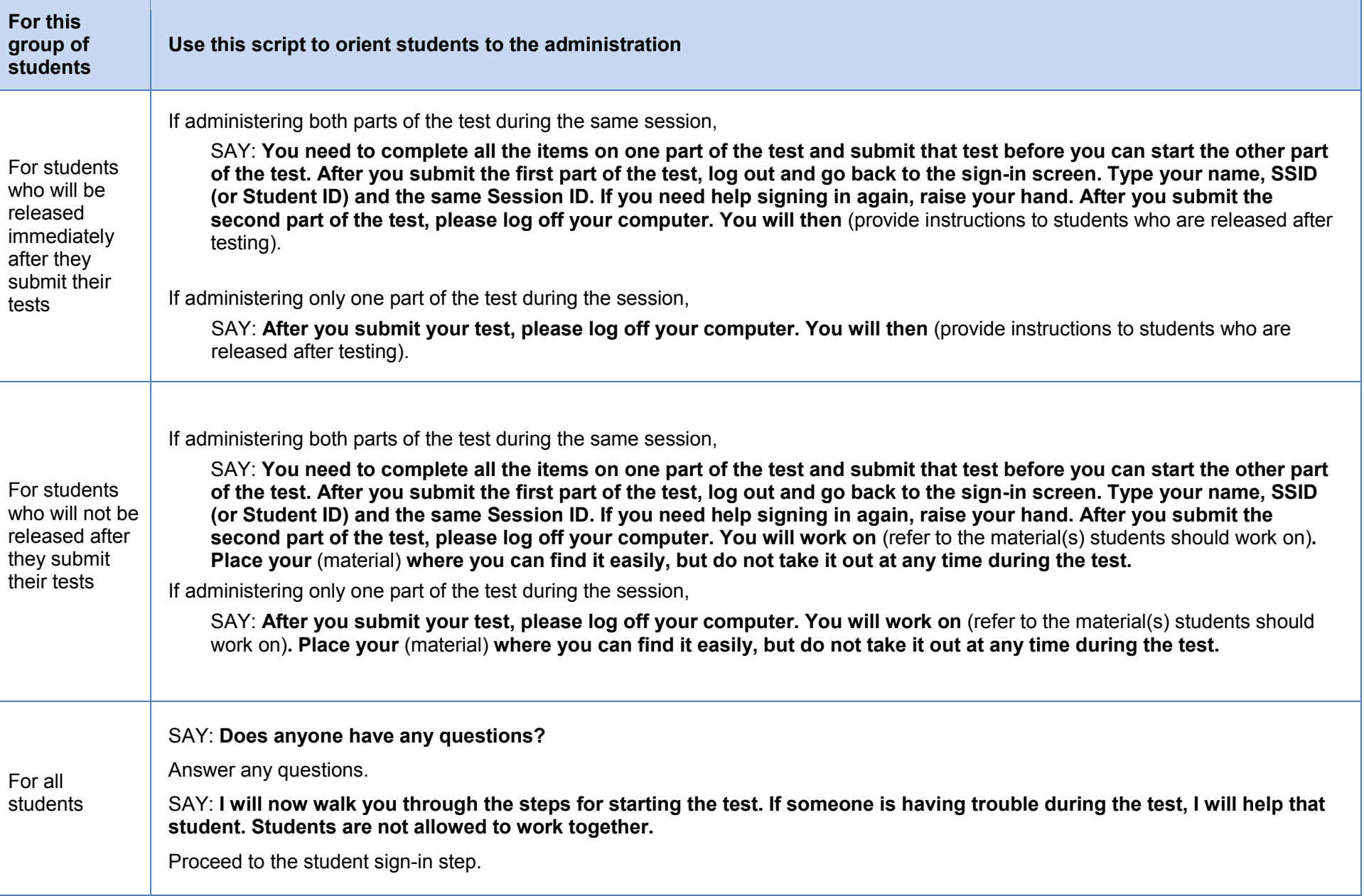

### **Step 4. Student Sign-In**

In order to sign in and take a test, each student must enter his or her first name (as it appears in TIDE), his or her SSID (or Student ID for students who do not have an SSID) and the Session ID. Follow the script below to start the student sign-in process.

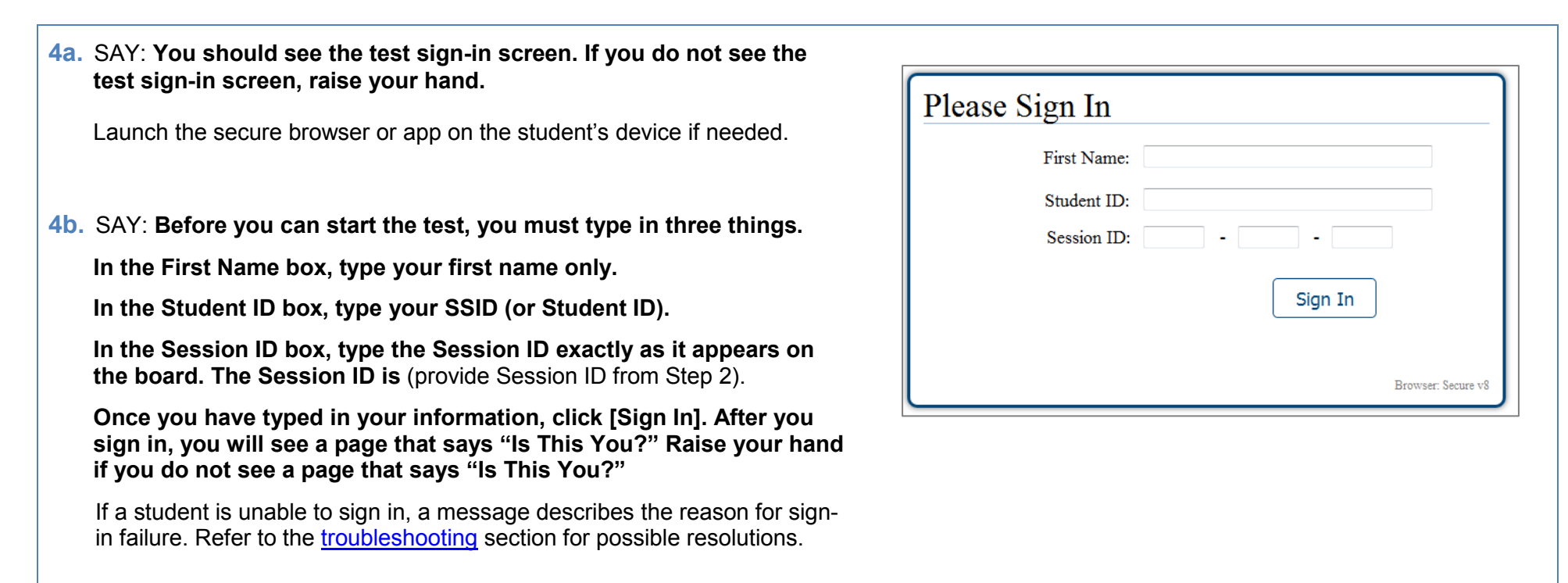

**4c.** SAY: **Read the "Is This You?" screen. Make sure the information is correct. If the information is correct, click [Yes]. If your information is not correct, raise your hand.**

If any of a student's information is not correct, the student may not continue.

Contact your test coordinator, who will need to update the student's demographic information in TIDE prior to testing.

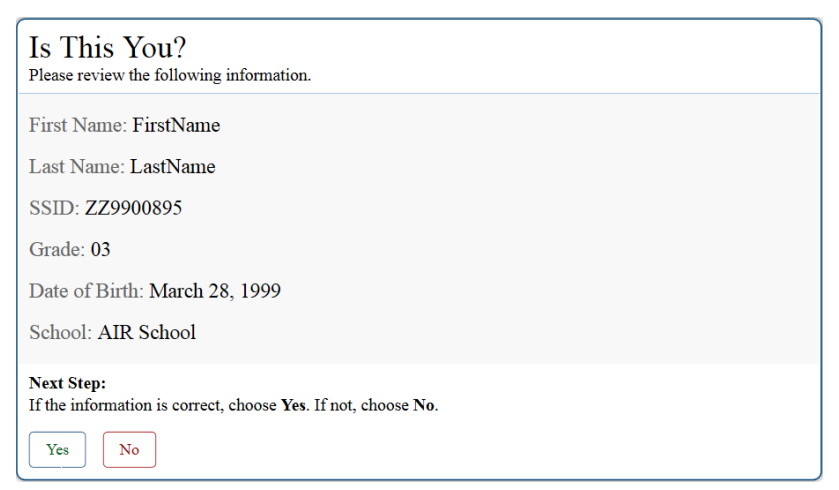

**4d.** SAY: **The next screen shows "Your Tests." Click on** [provide the test name and part]**. If you need help, raise your hand.**

Students can select only one test at a time. If students will take both parts of the test during the session, they will select one part of the test (e.g., part 1). After they submit that part of the test, they will sign in again using the same session ID and select the remaining part of the test (e.g., part 2).

If the correct test is not available, see the [troubleshooting](#page-20-0) section for possible resolutions.

SAY: **After you have clicked on your test, you will see a message that says you are waiting for approval. Please wait for approval and the next set of instructions.** 

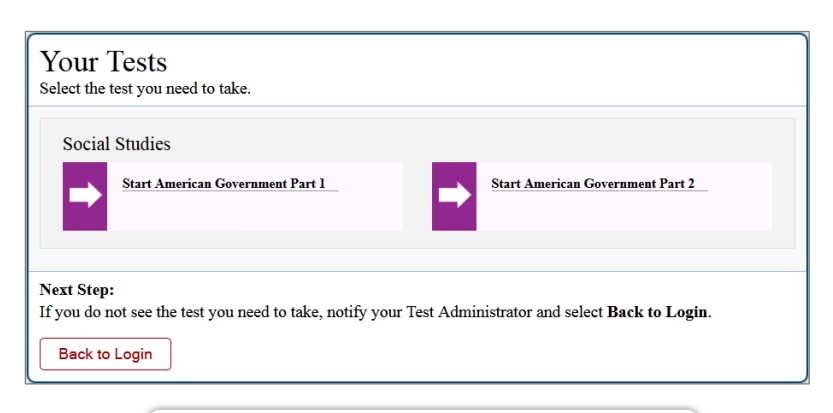

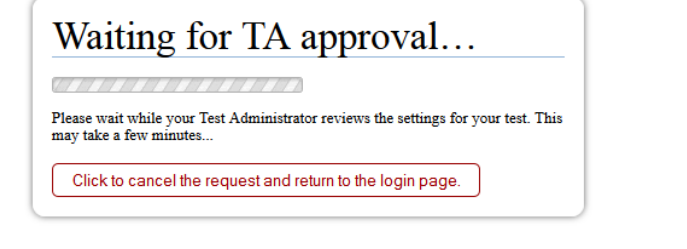

## **Step 5. Approve Students for Testing**

**5a.** Once students begin appearing in the approvals queue, click the Q Student Lookup – Print Session – E Help Guide – F + Logout as TA, Test Ш [Approvals (#)] button at the top of the Test Administrator  $SIP$  OHIO-B934-1 Select Tests Interface to open the Approvals and Student Test Settings pop-up Select Tests Approvals OHIO-B388-1 **STOP** window. ◆ Approvals 1 Note: The location of the Approvals box may vary depending on Students in your Operational Test Session your device and width of your browser window. See two examples 1 students awaiting approval 0 active tests at right. **5b.** Confirm that the students listed in the Approvals and Student Test  $\mathbb{C}$  Refresh  $(x)$  Done **Approvals and Student Test Settings** Settings window are the students who will be testing during the test session. Make sure each student is listed under the correct 7 students awaiting approval  $\bullet$  = Social Studies test.  $(\checkmark)$  Approve All Students American Government Part 1 Click the lookup icon  $\bullet$  to review a student's accessibility **Student Name SSID** Opp # **See Details Action** features. (Accessibility features are described in the [Test Settings](#page-16-0)  ര X Demo, Student AA1234567 Standard [and Accommodations](#page-16-0) table at the end of this document.) BB9876543 ര X Demo, Student Standard **5c.** Review and edit a student's accessibility features and  $\bigodot$  Set  $\bigodot$  Set & Approve  $\bigodot$  Cancel Test Settings for: Demo, Student accommodation codes within the Test Settings window. You must select [Set] or [Set & Approve] to confirm these test settings. Use [Set] to confirm the<br>settings and return to the main Approvals screen to approve this student. **Do not approve a student if the correct features or**  SSID: ZZ9999011| G3 English Language Arts Part1 | Opp #1 **accommodation codes are not marked.**   $\left| \begin{smallmatrix} 1 & 0 \\ 0 & 1 \end{smallmatrix} \right|$ **General Testing Tools** Note: Test settings and accommodation codes vary by test. For a complete guide, refer to the [Test Settings and Accommodations](#page-16-0)  $\bullet$ Strikethrough table at the end of this document*.*   $\bullet$ Masking  $\bullet$ Highlighter Click [Set] to confirm the settings and return to the Approvals and Student Test Settings box. ΓΨ **Reading Tools** Click [Set & Approve] to confirm the settings and approve a  $\bullet$ **Paginated Stimuli** ON student's test. $\bullet$ Text-to-Speech **None**  $\mathbf{v}$ ◙ **Line Reader** 

**5d.** If a student's test settings do not require updating, click the green check box to approve an individual student (recommended) or click [Approve All Students] within Approvals and Student Test Settings. After doing so, each approved student will advance to the "Is This Your Test?" screen.

Click the red  $X$  to deny a student's request to access the test. You will be prompted to enter a reason why the student's request was denied (e.g., the student selected the wrong test).

**5e.** After you approve a student for testing, the Student Testing Site will move to the "Is This Your Test?" screen

SAY: **Look at the information on the "Is This Your Test?" page. If any information is wrong, raise your hand.** 

If one of the elements on the "Is This Your Test?" page is incorrect, the student should click [No]. The test administrator must make the necessary updates.

SAY: **If the information is correct, click [Yes].**

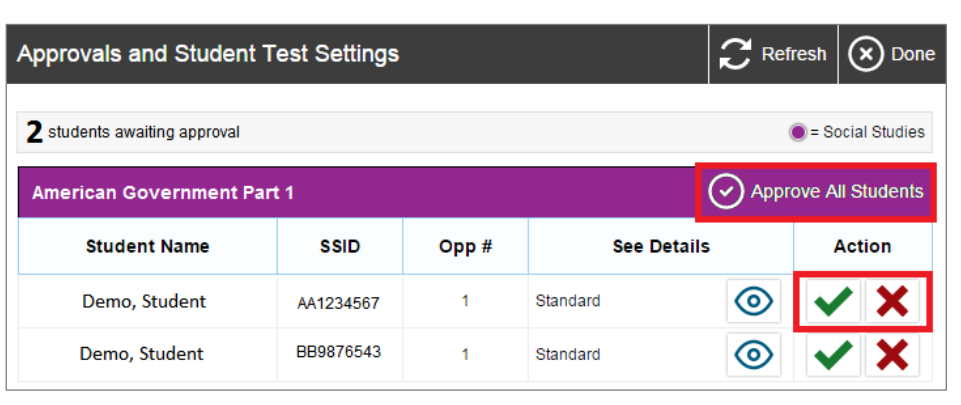

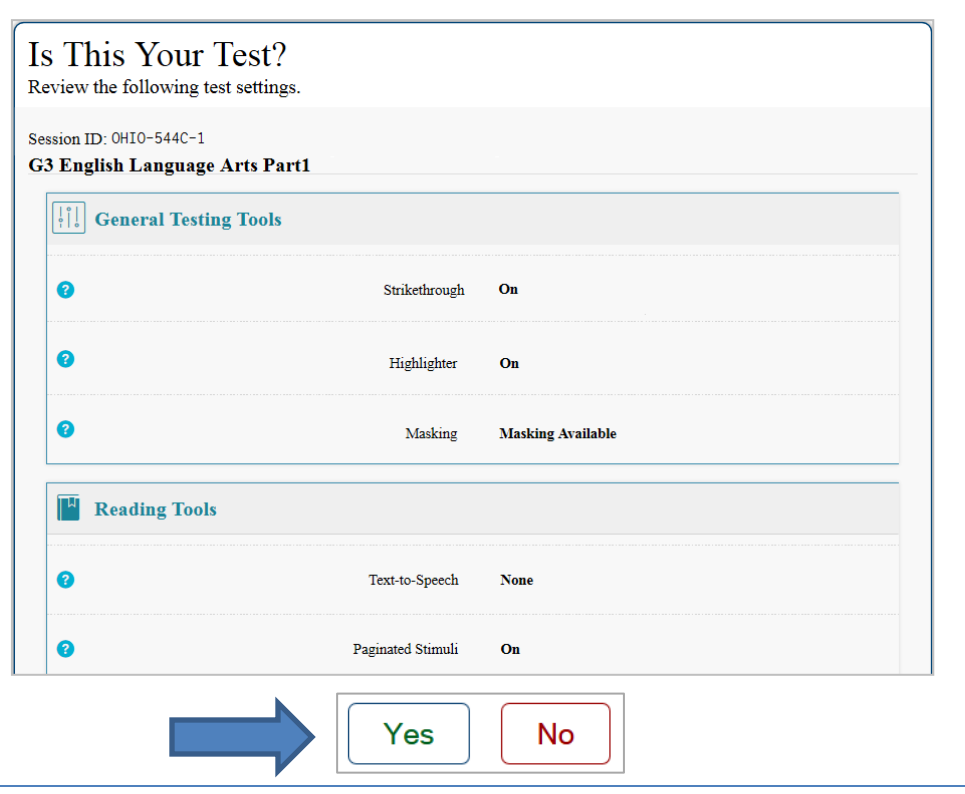

## **Step 6. Text-to-Speech Sound Check (if applicable)**

Students who have the text to speech function turned on will see a sound check page. The "Text-to-Speech Sound Check" page allows students to verify their audio for this function.

If your students are not using text to speech but see the sound check page, the feature will be available. To turn off text-to-speech, instruct students to click [Skip English TTS Check]. Clicking this button moves the student to the Test Instructions and Help page. From that page, students will click [Return to Login]. Start over at Step 4; re-review steps 5b and 5c to turn off the text-tospeech setting for a student.

The sound settings display the voice pack that will be used for text-to-speed. If more than one voice pack is installed on the computer, a drop-down men will be available. Additionally, depending on the student's device, three slider bars may be available to allow users to adjust volume, pitch and rate.

Note: Students taking a Bilingual English-Spanish test with text-to-speech have a Spanish audio check after playing the English audio check.

## Text-to-Speech Sound Check

Make sure text-to-speech is working.

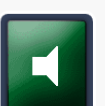

Press the speaker button. You should hear a voice speak the following sentence: "This text is being read aloud."

#### **Sound Settings**

Current Voice Pack: Microsoft Anna - English (United States)

Use the sliders to adjust the available text-to-speech settings.

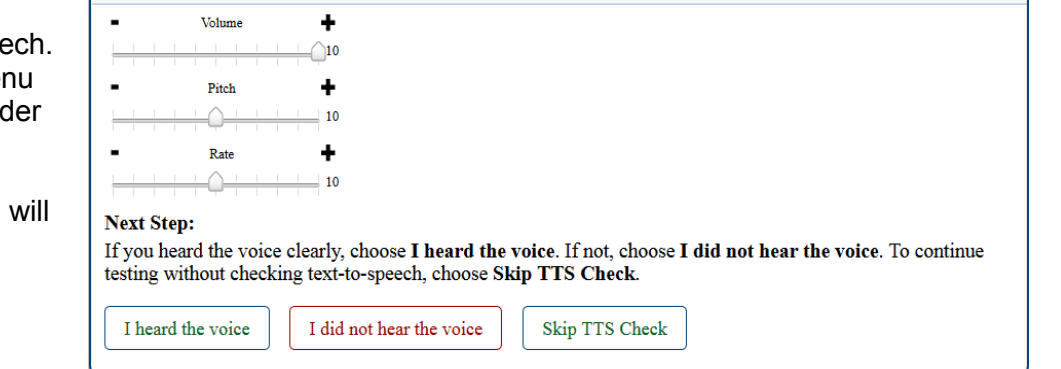

If your students are using text-to-speech,

SAY: **Click the green button. The computer should say, "This text is being read aloud."** 

**If you want to change the volume, pitch or rate, move the slider bars and click the green button again.** 

**If you heard the voice and like your settings, click [I heard the voice]. After you click that button, you will see the Test Instructions and Help page.**

**If you did not hear the voice, raise your hand.** 

Assist students as needed. If students do not hear the text being read aloud, confirm the audio is on and that the device contains a compatible voice pack. If students are using headphones, confirm that they are correctly plugged in and are not muted. Refer to the "Text-to-Speech Requirements" section of the *[Technical Specifications Manual](http://oh.portal.airast.org/core/fileparse.php/3094/urlt/0015938-OH_Tech_Specs_Manual_2017-2018.pdf)* for additional information.

### **Step 7. Review the Test Instructions and Help Information**

The availability of Student Testing Site tools depends on whether certain accessibility features, such as masking or text-to-speech, are turned on and which test the student is taking. More detailed information on the Student Testing Site tools is available in the *[Test Administrator User Guide](http://oh.portal.airast.org/core/fileparse.php/3094/urlt/TIDE_User_Guide_2017_2018.pdf)*.

#### SAY: **The Test Instructions and Help page lists the test tools and buttons that you can use while taking the test. If you want to re-read this information during the test, click on the question mark in the top right corner. Please take a few minutes to read this page. If you have questions about the instructions and help page, raise your hand.**

Test administrators may prefer that all students start the test at the same time. Note, however, the bandwidth requirements of the test are greatest when students click [Begin Test Now]. If all students click [Begin Test Now] at the same time, it may temporarily affect the speed of the network.

#### SAY: **When you are ready to start your test, click [Begin Test Now].**

When students click [Begin Test Now], the Student Testing Site will present the first question.

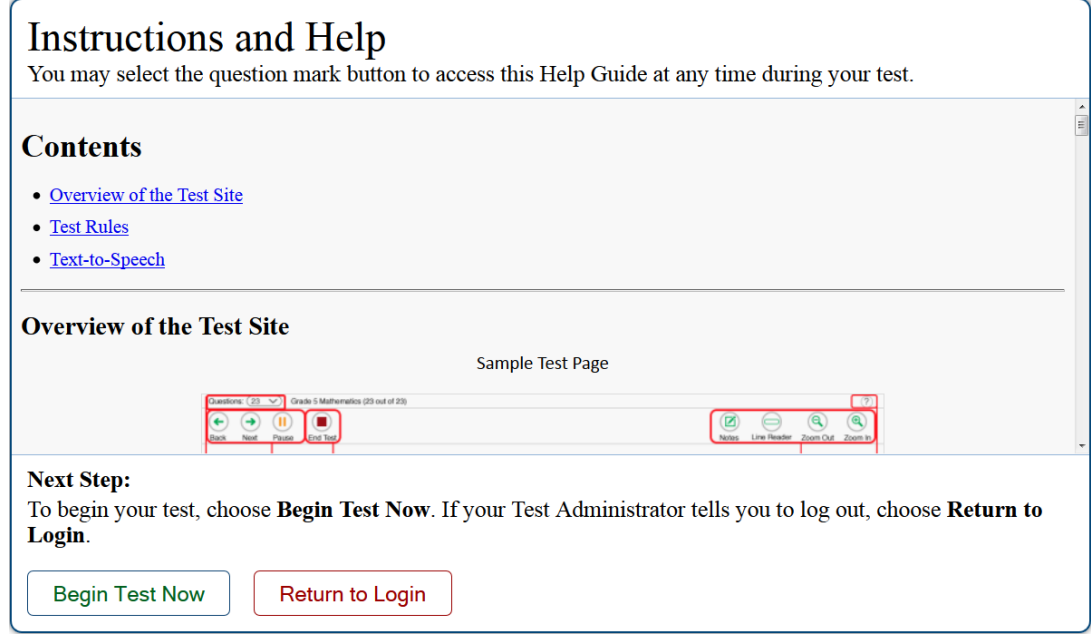

### **Step 8. Monitor the Administration**

### **8a. Monitor Testing and Ensure Test Security**

Use the Test Administrator Interface to view the testing progress of any student. The site will not show test questions or scores, but the student test status column shows your students' testing progress. The student time column displays the **approximate** time each student has been in the test. The timer only runs while the student is viewing test content. The timer does not count the time when the student is on log-in pages, the review page or when the test is paused. When a test is resumed after a pause or re-open, the time will continue from the time the test was paused or closed. **The online system will not enforce a time limit.** Test administrators are responsible for ensuring that students complete each part of their tests within the testing time published on the portal.

The Test Administrator Interface refreshes automatically every minute. You can manually refresh at any time by clicking the refresh icon toward the top of the page.

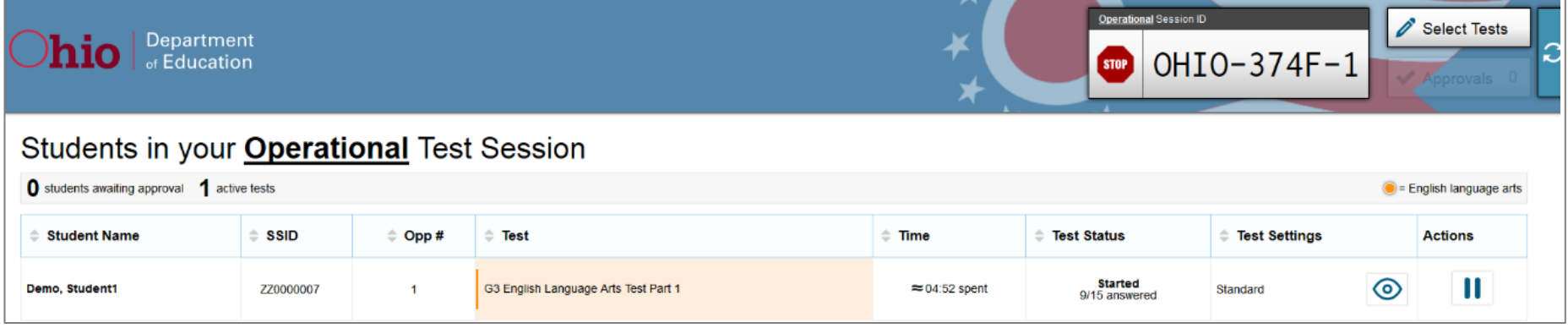

Note: In the TA Interface under the Pause Test column, a paused test has an information icon **1**. Click this icon to see details about why the student's test is paused. You can provide this information to the Ohio Help Desk to assist in troubleshooting issues.

Circulate through the room periodically. Make sure that all conditions of test security are maintained. Assist students with test navigation, as needed, but do not answer questions about test content.

Check the Test Administrator Interface at least every 20 minutes to ensure that the session does not close out due to inactivity.

#### **8b. Pausing a Test (if needed)**

It may be necessary to pause an individual student's test (e.g., the student needs a break). Students can pause their tests from the Student Testing Site or you can click the pause icon  $\|\cdot\|$  in the Pause Test column to sign the student out of the test. If a student's test is paused for

more than eight hours, the student will not be able to revisit the test. If a test needs to be re-opened, the district test coordinator must submit a test status request in TIDE.

If a situation requires all students to stop testing, you can pause all students' tests by stopping the session. If you stop the session, all inprogress tests will be paused and the system will sign students out of their tests. Students will not be able to review answers before the system signs students out. If a session is stopped, it cannot be resumed. You will have to create a new session and give the new Session ID to students so that they can sign in and resume testing.

Reminder: The time a test is paused does not reduce student testing time and the test timer will not include the time elapsed while the test is paused.

### **8c. Transferring a Session (if needed)**

If you have problems with your computer or Web browser or need to change computers during an active test session, you can transfer the session from one computer, mobile device or browser to another without stopping the session or interrupting students' in-progress tests. To transfer a test session to a new device or browser:

- Do not stop or log out of the session you are currently in. If you do, you will end the test session and pause all students' tests, signing students out of the test.
- Log into the Test Administrator Interface on the new machine or in the new browser. A Session ID prompt will appear.
- Enter the active Session ID into the box and click [Enter]. When the Session ID is validated, you will be able to continue your test administration activities.

The test session on the previous computer or browser will transfer automatically. This will not stop the session or pause student tests.

If you have problems with your computer or Web browser and do not remember your Session ID, upon signing in again, click the link to [Start a Different Session]. Students should pause their tests and sign in again with your new Session ID.

## **Step 9. Notify Students about the End of the Test**

If administering only one part of the test during the session, when there are approximately 10 minutes left for the test session, let students know they are nearing the end of the testing session.

#### SAY: **There are 10 minutes left in the test session.**

If administering both parts of the test during the session, students must not test beyond the allotted time. Test administrators must keep track of time and let students know when they only have 10 minutes left to complete a part of their test.

Note: It is permissible to notify students of the time remaining in the test session in advance of the last 10 minutes (e.g. "There are 30 minutes left in the test session"). Test administrators still must notify students when 10 minutes are remaining in the test session.

### **Step 10. Ending the Administration**

A student's test ends if the student submits the test part. If the student reaches the maximum allowable amount of time for the test part but has not submitted his or her test, the test administrator must pause the student's test to end the student's administration for that part of the test.

The test administrator ends a test session if all students have submitted their tests within the allowable testing time or the maximum allowable time for that test part has been reached.

#### **Student Submits the Test**

When the student clicks [End Test] in the online Student Testing Site, then [yes] in the subsequent pop-up window to continue, he or she will then view a screen similar to the one shown on the right.

All items (marked and unmarked) are available for the student to review.

After a student clicks [Submit Test], there will be one last pop-up window: Are you sure you want to submit the test? Once the student clicks [Yes], the student will not be able to review test questions or responses.

#### **Student Reaches the Testing Time**

If a student reaches the maximum allowable amount of time for a test part, let the student know you will end the test. Pause the student's test from the Test Administrator Interface. The test will remain in paused status; the testing system will force paused tests through to scoring at the end of the day.

### **Test Administrator Ends the Test Session**

If all students within the session submit their tests before the allowable time elapses, end the session. If the testing time is reached, let students know that the test session is ending.

Click the red [Stop] button next to the Session ID to end the test session. If a student does not submit his or her test, the test will remain in paused status; the testing system will force paused tests through to scoring at the end of the day.

Logout of the Test Administrator Interface by clicking [Logout]. A message will appear, asking you to confirm that you want to logout.

Immediately after testing, collect any used and unused scratch paper, reference sheets and periodic tables from students. Securely shred the paper with student writing. If students taking the physical science test or a mathematics test used handheld calculators, confirm that the memory on all calculators is clear.

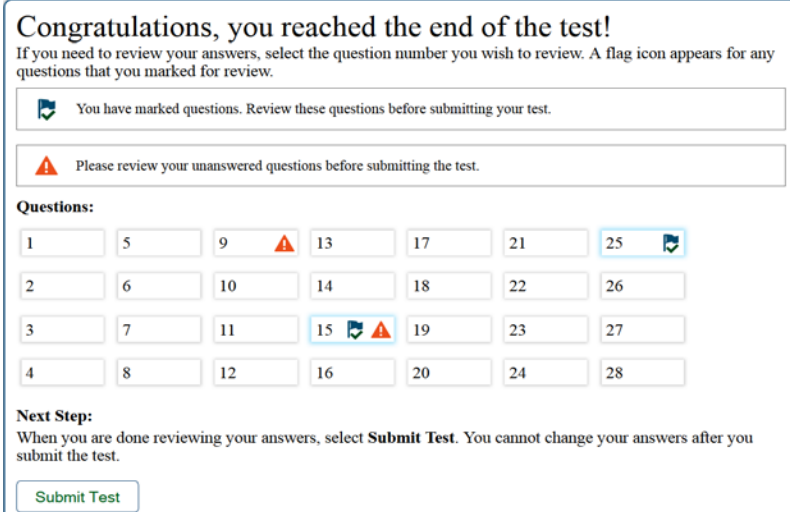

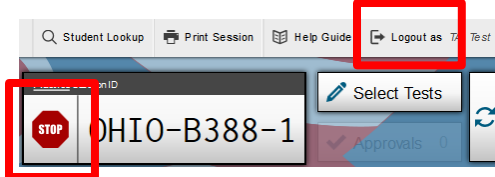

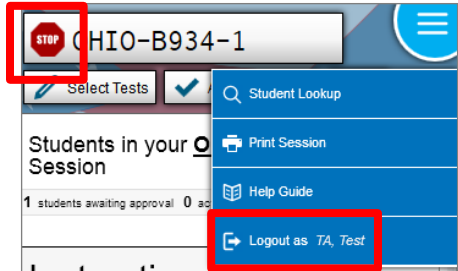

## <span id="page-16-0"></span>**Test Settings and Accommodations**

Guidelines and policies governing accessibility features can be found in *[Ohio's Accessibility Manual](http://education.ohio.gov/Topics/Testing/Special-Testing-Accomodations/Accommodations-on-State-Assessments)*. A summary of the accessibility features available in the Student Testing Site is available below.

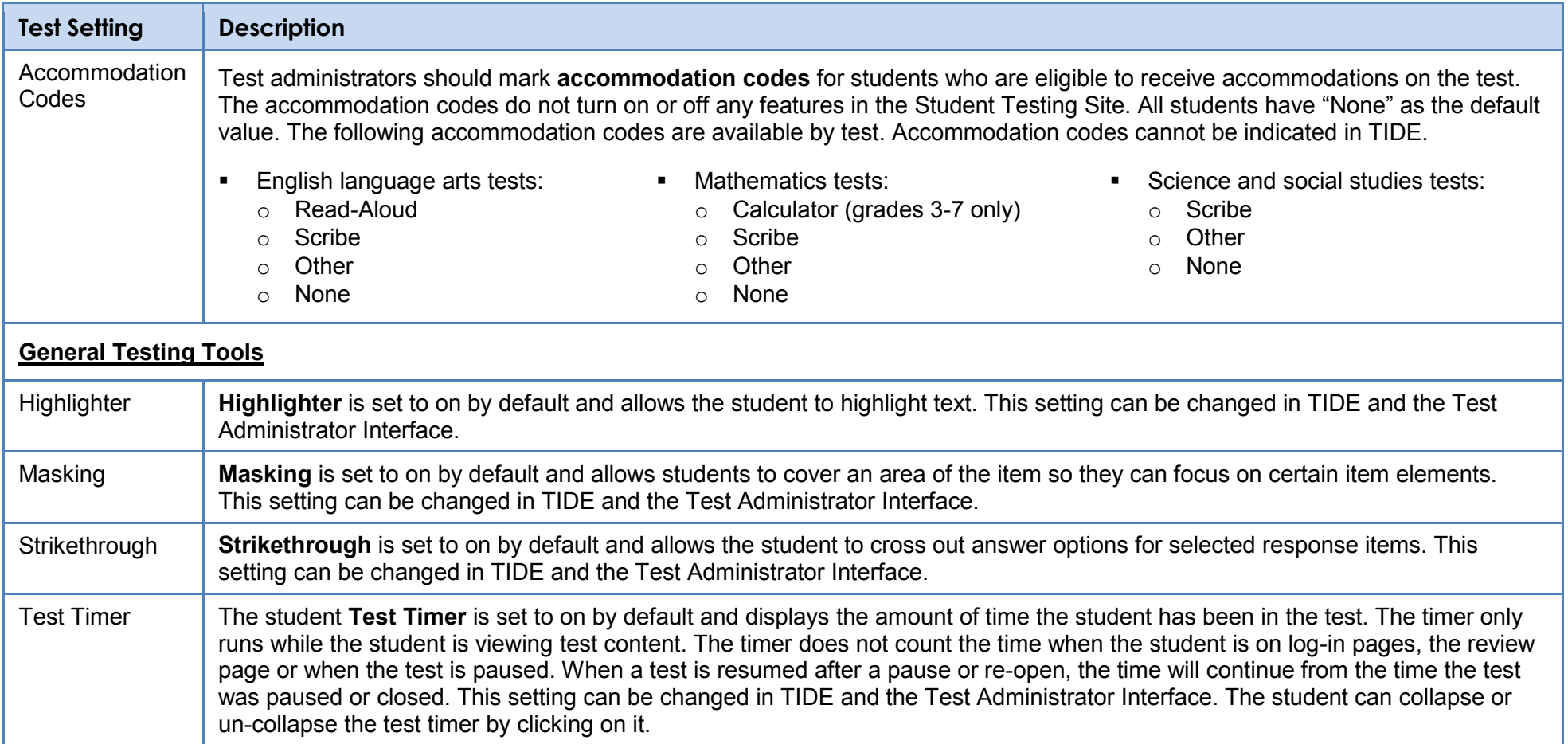

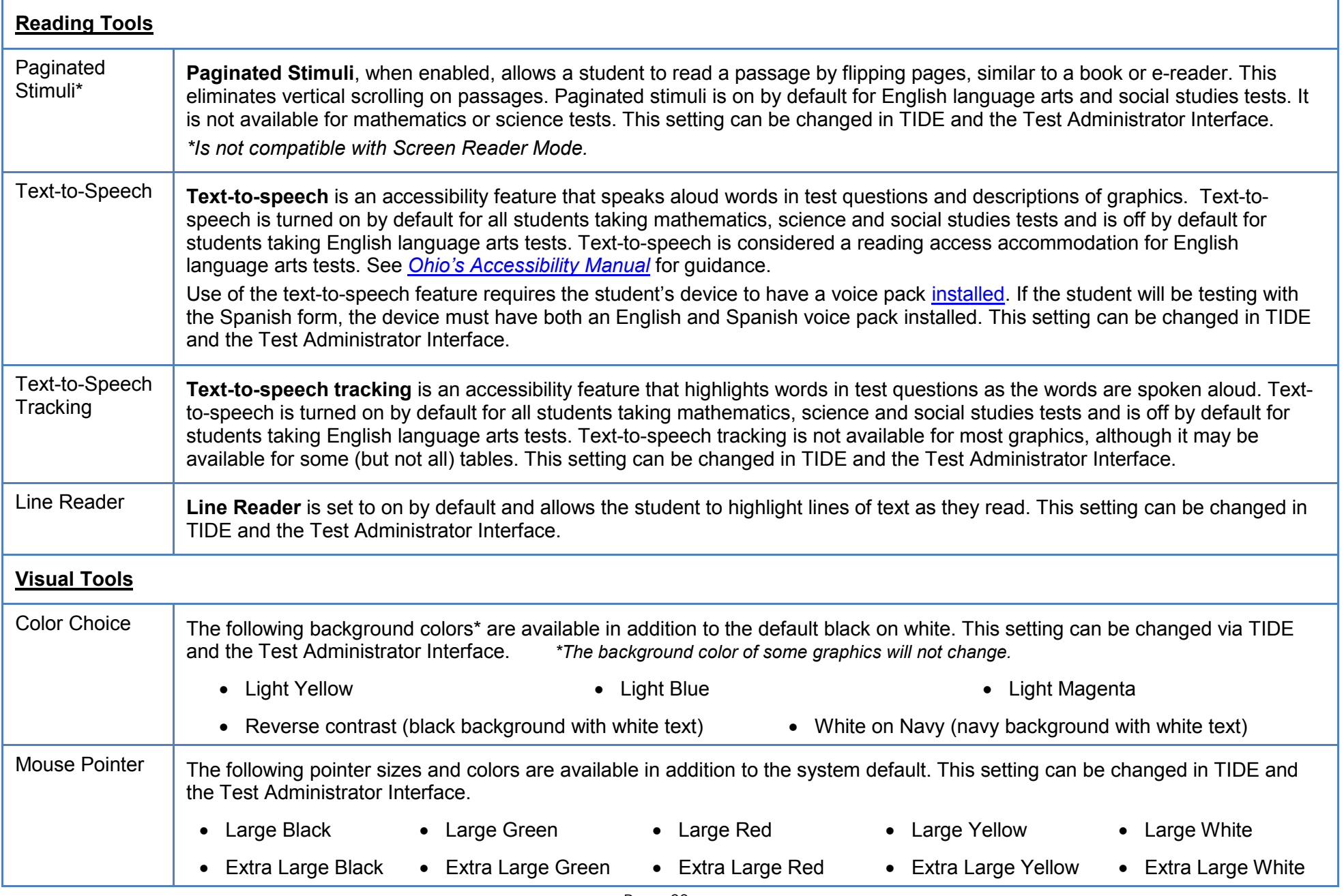

Page 98 Appendix L: Online Testing Highlights and Script

![](_page_18_Picture_71.jpeg)

![](_page_19_Picture_49.jpeg)

# <span id="page-20-0"></span>**Troubleshooting**

![](_page_20_Picture_141.jpeg)

![](_page_21_Picture_148.jpeg)

![](_page_22_Picture_115.jpeg)

![](_page_23_Picture_76.jpeg)